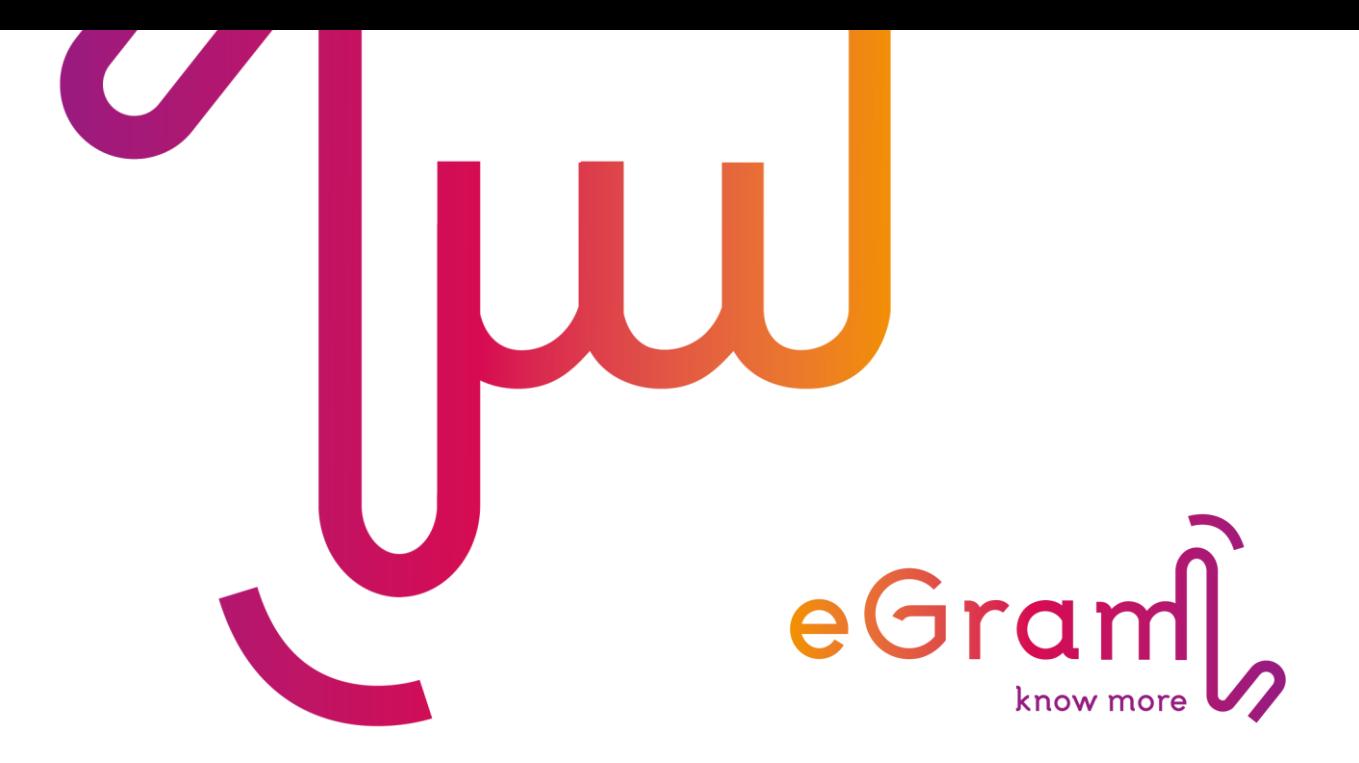

**MANUÁL GOOGLE APLIKÁCIÍ PRE RODIČOV** Základná škola V. Javorku Žilina

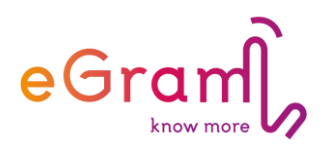

## **Milí naši rodičia,**

radi by sme vám ponúkli možnosť dostávať informácie od nás novou formou. Základná škola začína používať novú formu elektronickej komunikácie. Aj pre vás sme pripravili mejlové kontá v našom novom komunikačnom priestore. Prihláste sa na webovej stránke www.gmail.com (použite pri tom prihlasovacie údaje, ktoré ste dostali od triedneho učiteľa/triednej učiteľky):

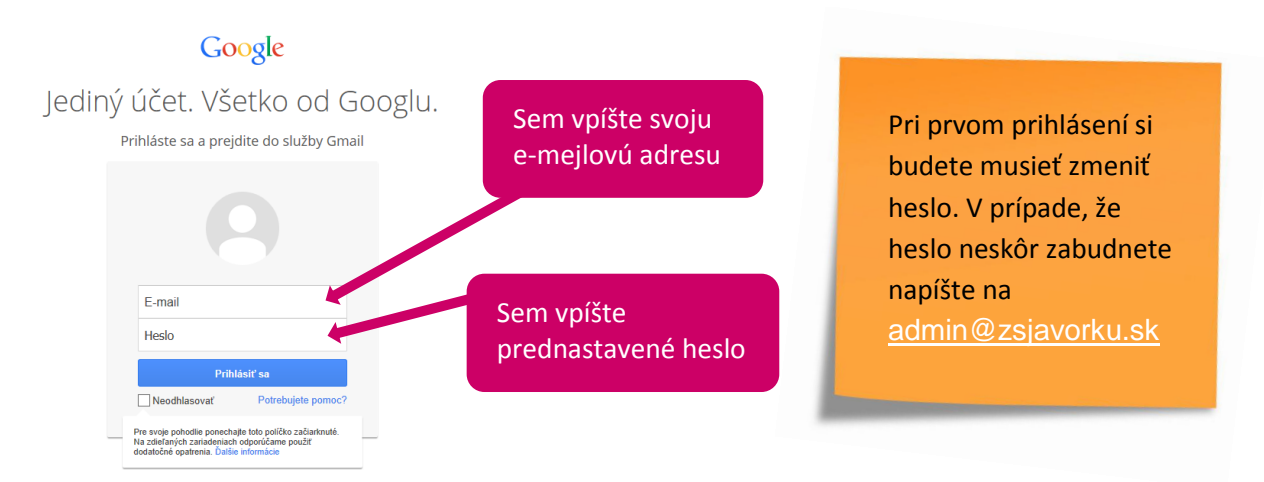

Po prihlásení sa vám otvorí priestor, kde si môžete prečítať správy od nás alebo sa pozrieť na rozvrh svojho dieťaťa, či rozvrh ľubovoľného učiteľa či učiteľky. Ak budete chcieť napísať mejl ktorémukoľvek učiteľovi/učiteľke stačí začať písať začiatočné písmená jeho/jej mena a systém vám mejlovú adresu ponúkne. Každý učiteľ má mejlovú adresu v tvare [meno.priezvisko@zsjavorku.sk.](mailto:%20meno.priezvisko@zsjavorku.sk)

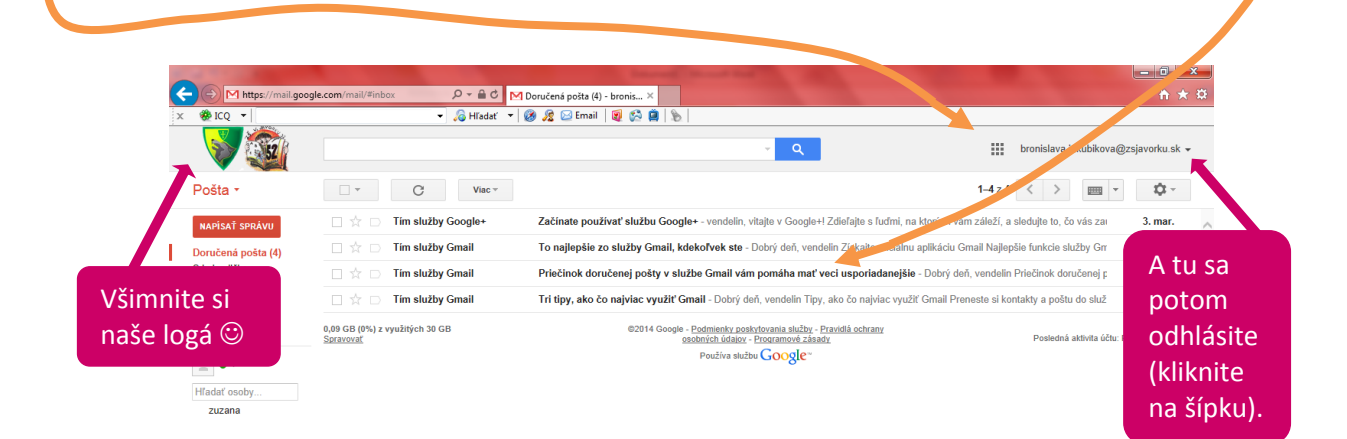

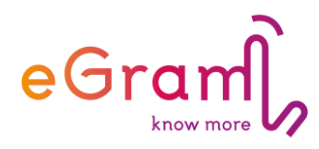

Ak chcete vidieť rozvrh učiteľa stačí kliknúť na symbol v pravom hornom rohu (pri vašom prihlasovacom mene) a roztvorí sa ponuka, v ktorej kliknete na Kalendár. Roztvorí sa vám prostredie Kalendára, kde do políčka (na ľavej strane stránky) stačí začať písať prvé písmená mena učiteľa a systém vám ponúkne jeho mejlovú adresu.

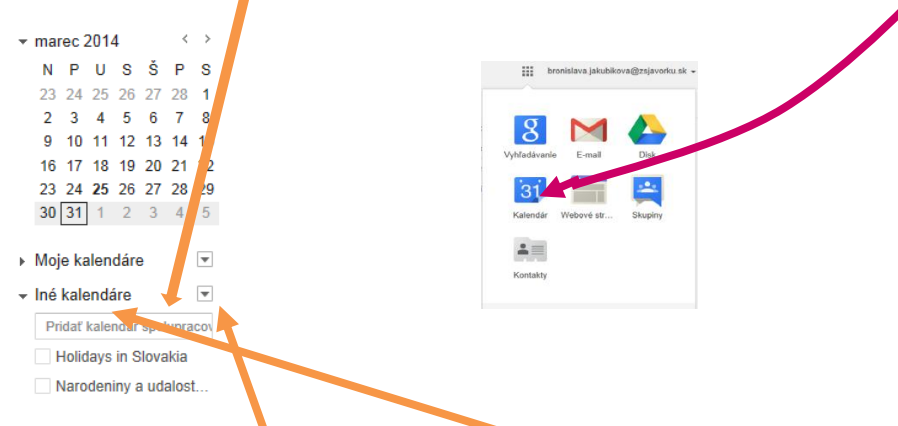

Kliknutím na ponúkanú mejlovú adresu sa kalendár pridá medzi Iné kalendáre. Už stačí iba otvoriť *Iné kalendáre* kliknutím na šípku umiestnenú vľavo a z roztvorenej ponuky vybrať (kliknúť) na príslušnú mejlovú adresu a tak roztvoriť kalendár učiteľa/učiteľky.

## **Nastavenia po prihlásení**

Po prihlásení vám odporúčame zmeniť nastavenie jazyka. Stačí v pravom hornom rohu kliknúť na šípku v ikone a roztvorí sa ponuka, z ktorej vyberiete Settings.

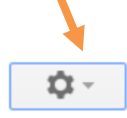

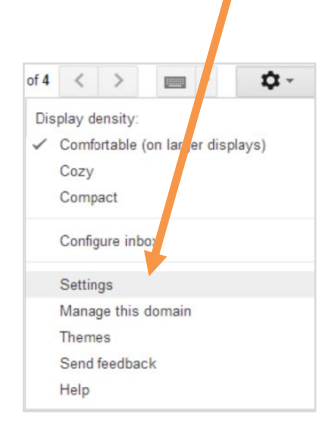

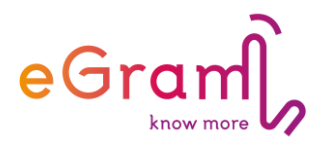

Otvorí sa priestor, v ktorom si vyberiete *Slovenčinu* ako prednastavený jazyk. Nastavenie jazyka potvrdíte kliknutím na tlačidlo Save Changes Toto tlačidlo nájdete na konci priestoru pre zmenu nastavení (stačí zrolovať na koniec zobrazenej podstránky).

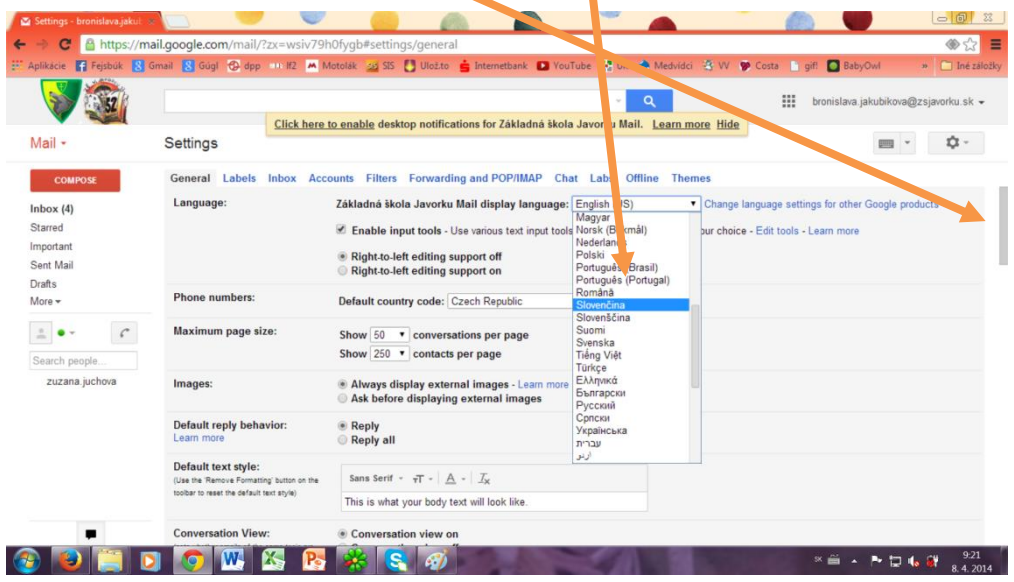

Pre správnu funkciu *Kalendára* je potrebné nastaviť časové pásmo. Budete postupovať rovnako ako pri nastavení jazyka – teda kliknete na ikonu nastavenia . Roztvorí sa ponuka, v nej vyberiete Nastavenia a v priestore, ktorý sa otvorí nastavíte Krajinu – Slovensko. Výber potvrdíte kliknutím na Uložiť.

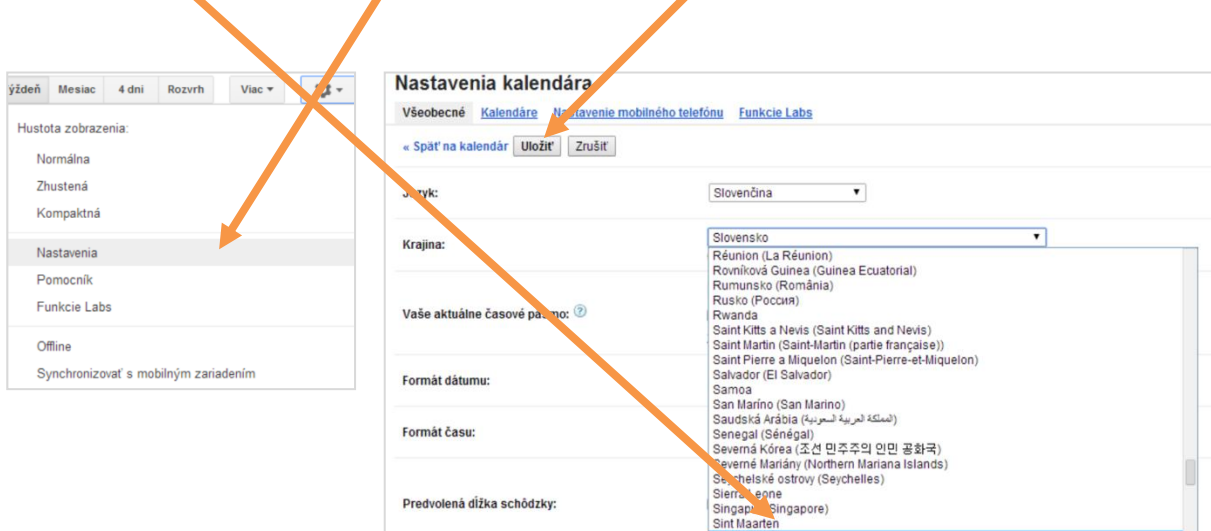

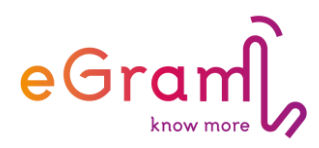

Prihláste sa a vo svojom priestore a môžete efektívne komunikovať s učiteľmi svojho dieťaťa, či s rodičmi.

Mejlové adresy učiteľov majú tvar: meno.priezvisko@zsjavorku.sk. mejlové adresy rodičov majú vždy tvar: zz.meno dieťaťa.priezvisko dieťaťa@zsjavorku.sk.

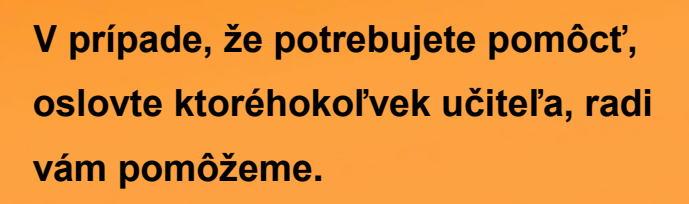

**Alebo sa poraďte so svojím dieťaťom .** 

*Tím ZŠ Vendelína Javorku*